# Manuel d'installation Manuel d'installation

## **Data+ et Data+ Lite** Outil de gestion de données

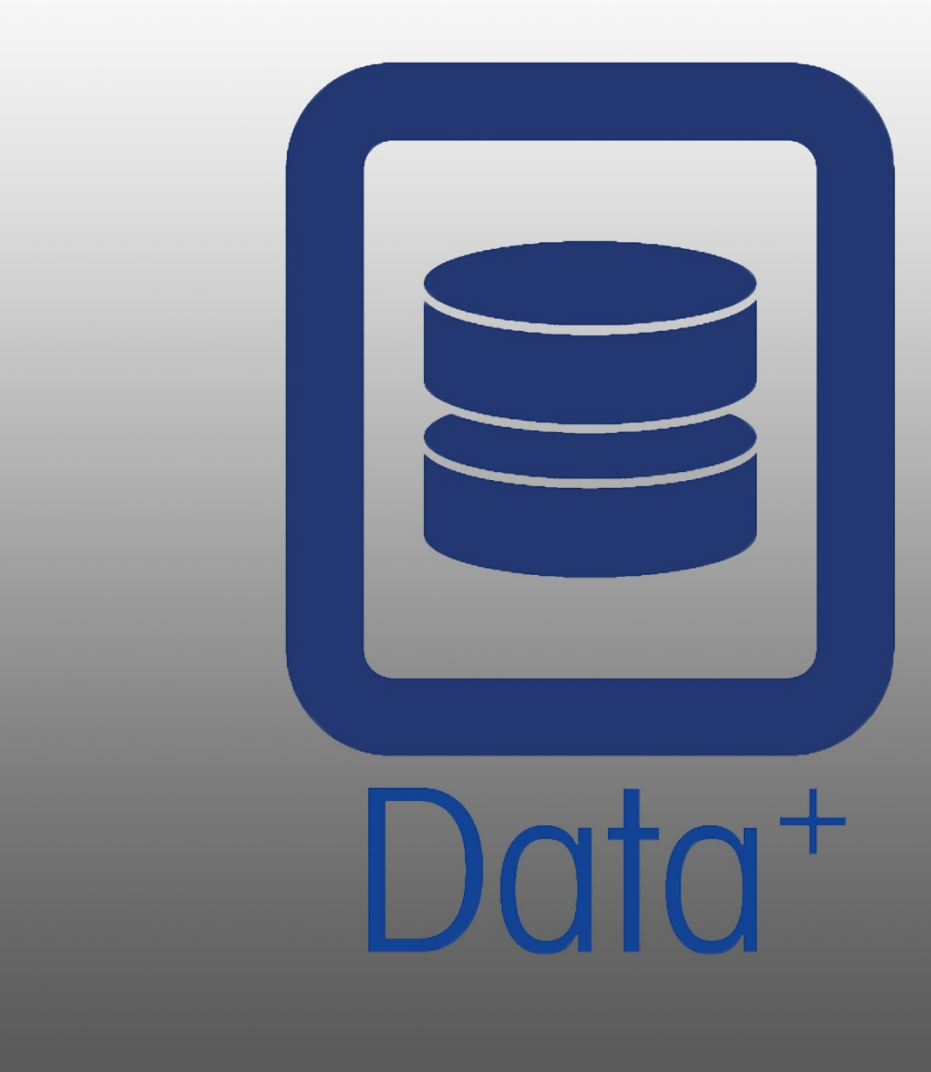

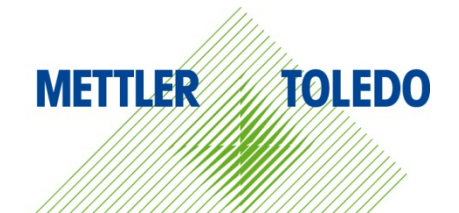

© METTLER TOLEDO 2019

Toute reproduction ou transmission partielle ou totale du présent manuel, sous quelque forme que ce soit, par quelque moyen que ce soit, électronique ou mécanique, notamment la photocopie ou l'enregistrement, et quel qu'en soit l'objet, est strictement interdite sans l'accord écrit préalable de METTLER TOLEDO.

Mention relative aux droits restreints du gouvernement des États-Unis : la présente documentation est fournie avec des droits limités.

Copyright 2019 METTLER TOLEDO. Le présent document contient des informations de METTLER TOLEDO protégées par le droit d'auteur. Toute reproduction partielle ou totale du présent document est interdite sans l'accord exprès écrit de METTLER TOLEDO.

METTLER TOLEDO se réserve le droit d'apporter des améliorations ou des modifications au produit ou au manuel sans préavis.

#### COPYRIGHT

METTLER TOLEDO® est une marque déposée de Mettler-Toledo, LLC. Toutes les autres marques ou tous les autres noms de produits sont des marques de commerce ou des marques déposées de leurs sociétés respectives.

METTLER TOLEDO SE RÉSERVE LE DROIT D'APPORTER DES MODIFICATIONS SANS PRÉAVIS.

#### Table des matières

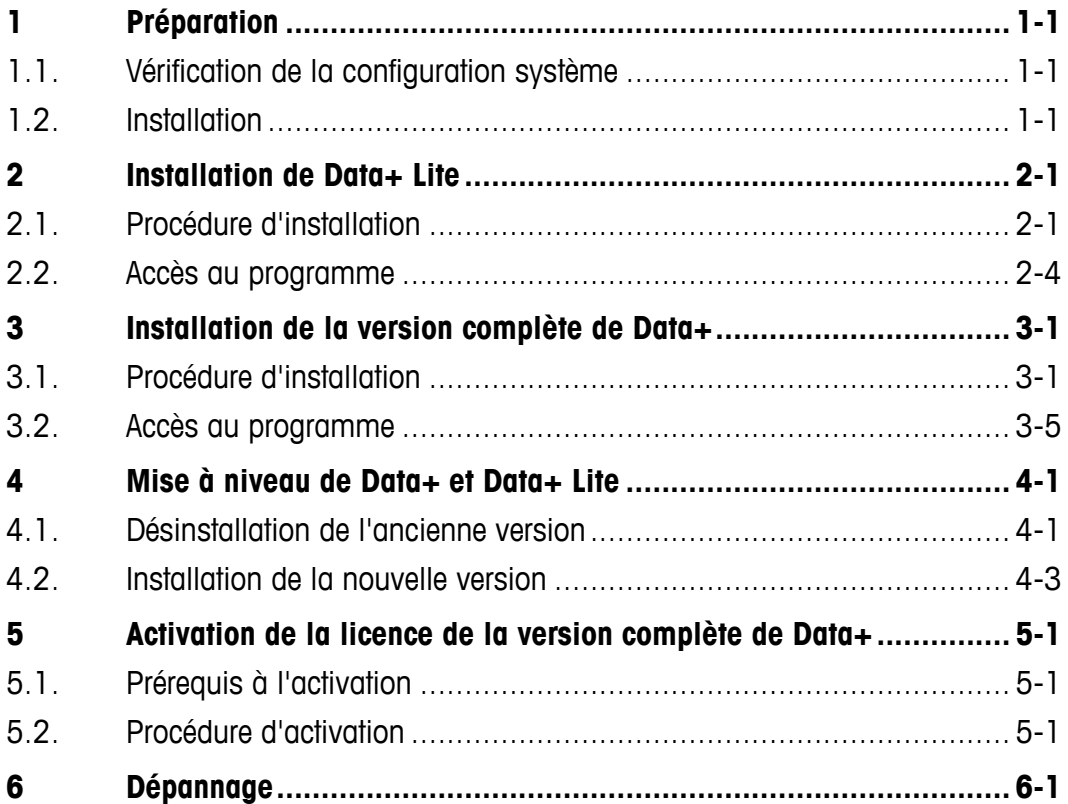

# **1 Préparation**

#### **1.1. Vérification de la configuration système**

Pour une installation réussie, assurez-vous que votre matériel informatique réponde aux exigences présentées dans le tableau ci-dessous. Le programme d'installation vérifiera que la version .NET et le serveur SQL requis sont installés et installera tout composant manquant.

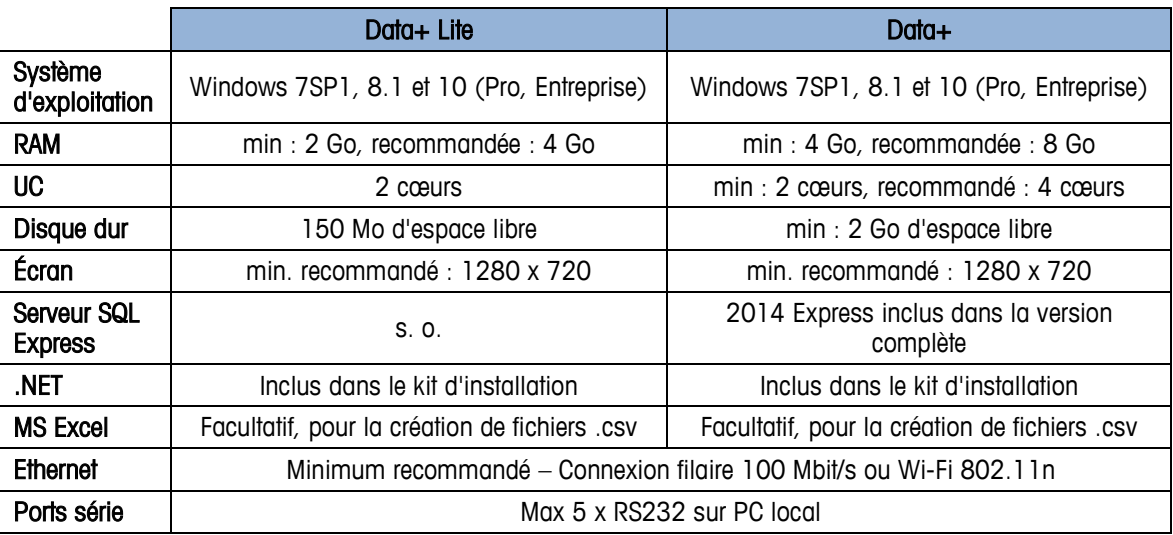

#### **1.2. Installation**

Pour commencer, connectez-vous au PC local à l'aide d'un compte ADMIN. Veuillez noter qu'il ne suffit pas d'utiliser l'option Exécuter en tant qu'administrateur.

#### **AVERTISSEMENT**

**IL EST ESSENTIEL QUE LES PROCESSUS D'INSTALLATION ET DE CONNEXION INITIALE À LA BASE DE DONNÉES SOIENT EFFECTUÉS À L'AIDE DE DROITS D'ADMINISTRATEUR.**

- 1. Accédez au fichier de configuration téléchargé à partir de mt.com sur une clé USB ou un répertoire du disque dur local.
- 2. Pour une première installation de la version Lite à l'aide de DataPlusLiteSetup.exe, reportezvous au Chapitre 2.
- 3. Pour une première installation de la version complète à l'aide de DataPlusSetup.exe, reportezvous au Chapitre 3.
- 4. Pour une mise à niveau, reportez-vous au Chapitre 4.
	- 5. Pour activer la licence de la version complète, reportez-vous au Chapitre 5.

## **2 Installation de Data+ Lite**

#### **AVERTISSEMENT**

**IL EST ESSENTIEL QUE CETTE PROCÉDURE SOIT EFFECTUÉE PAR UN UTILISATEUR BÉNÉFICIANT DE DROITS D'ADMINITRATEUR LOCAL.**

#### **2.1. Procédure d'installation**

1. Effectuez un double clic sur le fichier DataPlusLiteSetup.exe. L'extraction du fichier de configuration commence.

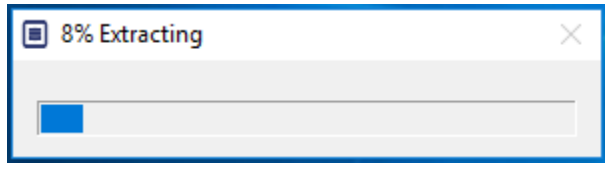

2. Si .Net Framework est introuvable sur le PC, le programme s'installe.

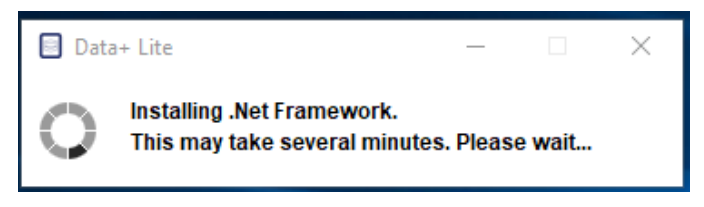

3. Le système redémarre ensuite.

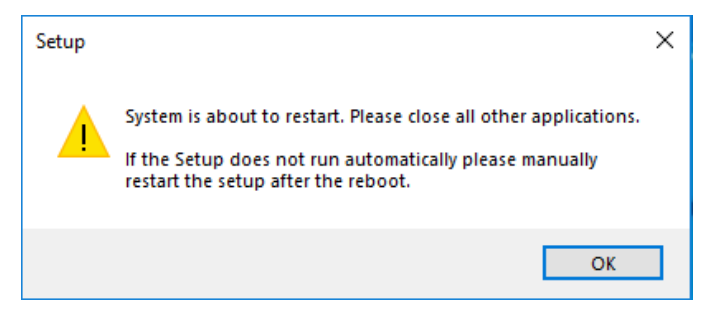

4. Une fois le système redémarré, la boîte de dialogue d'installation apparaît. Cliquez sur Next> (Suivant) pour continuer.

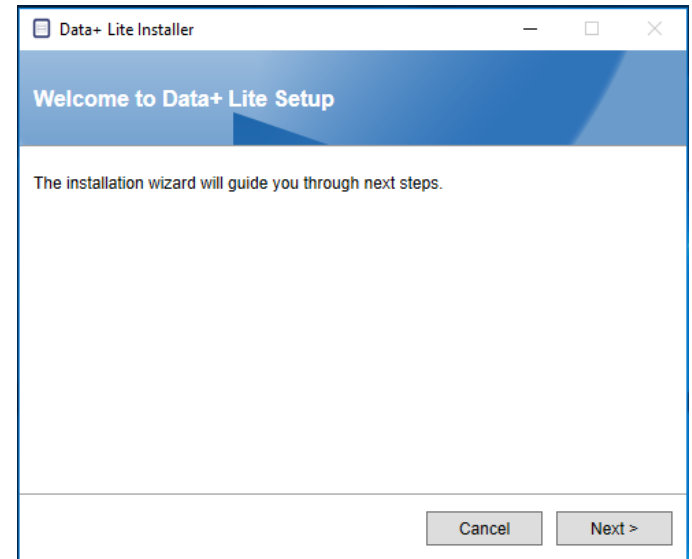

5. Acceptez le contrat de licence.

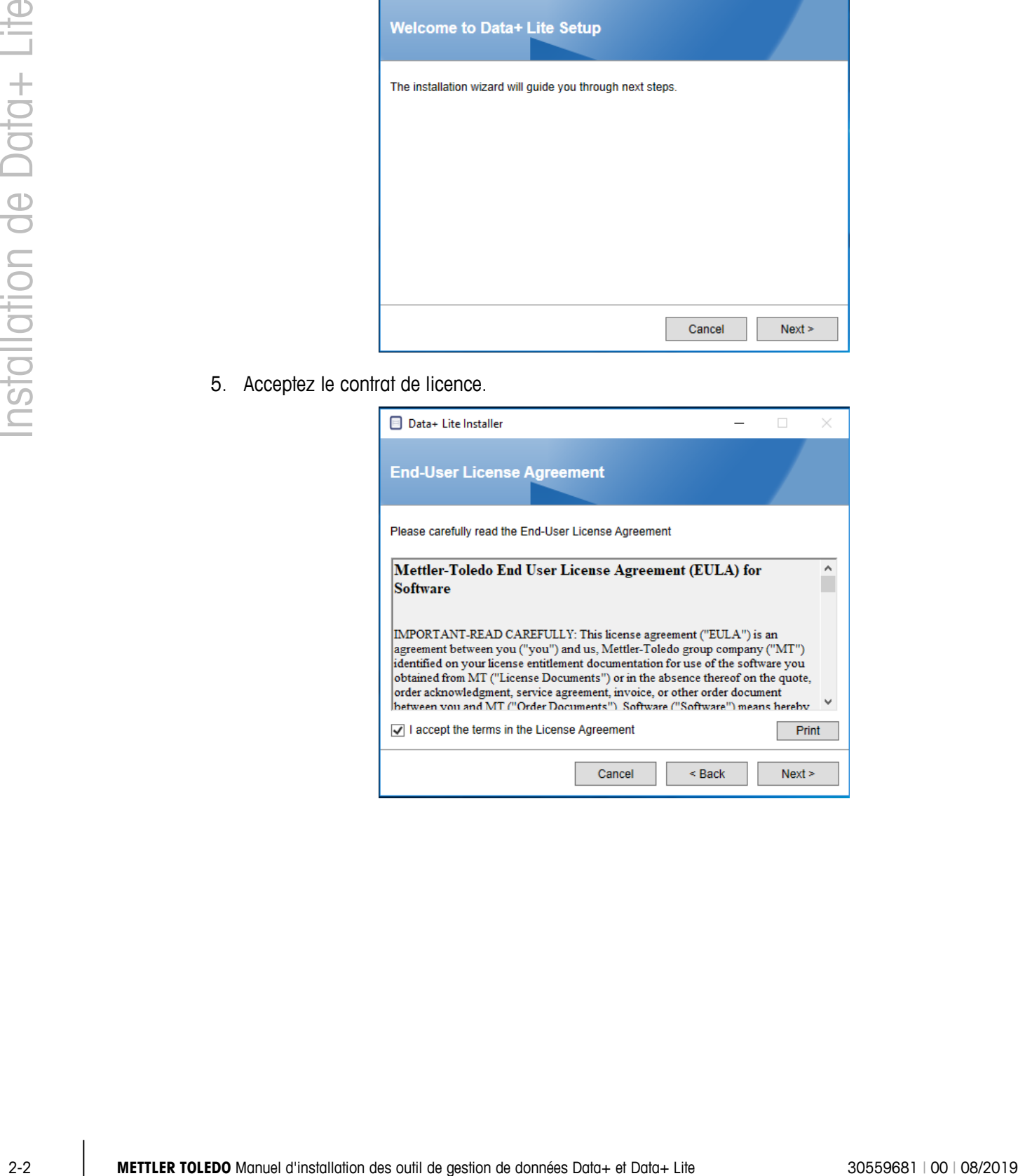

6. Confirmez les paramètres et cliquez sur Install (Installer) pour commencer l'installation.

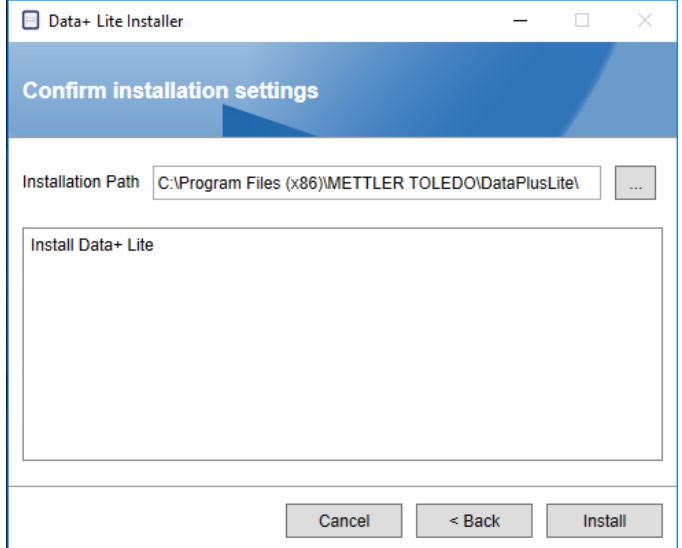

7. Une fois l'installation terminée, un message de confirmation apparaît.

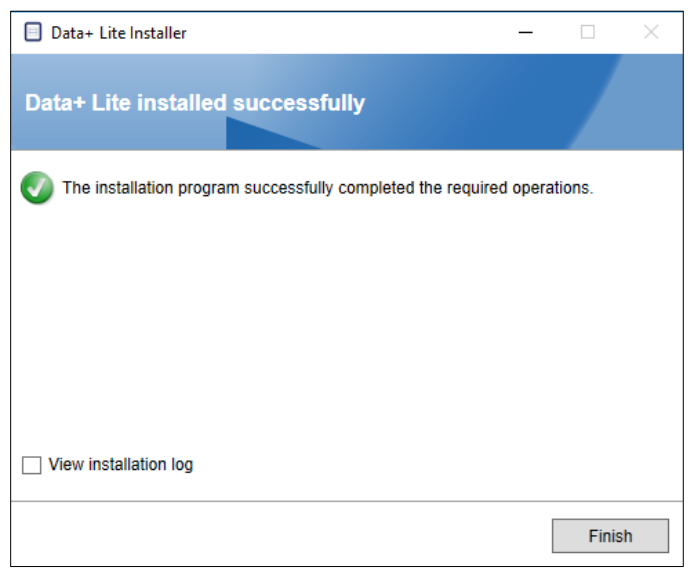

8. Si vous le souhaitez, consultez le journal d'installation en cochant la case appropriée et cliquez sur Finish (Terminer) pour terminer l'installation.

## **2.2. Accès au programme**

Une icône Data+ Lite apparaît sur le bureau et dans le menu Démarrer.

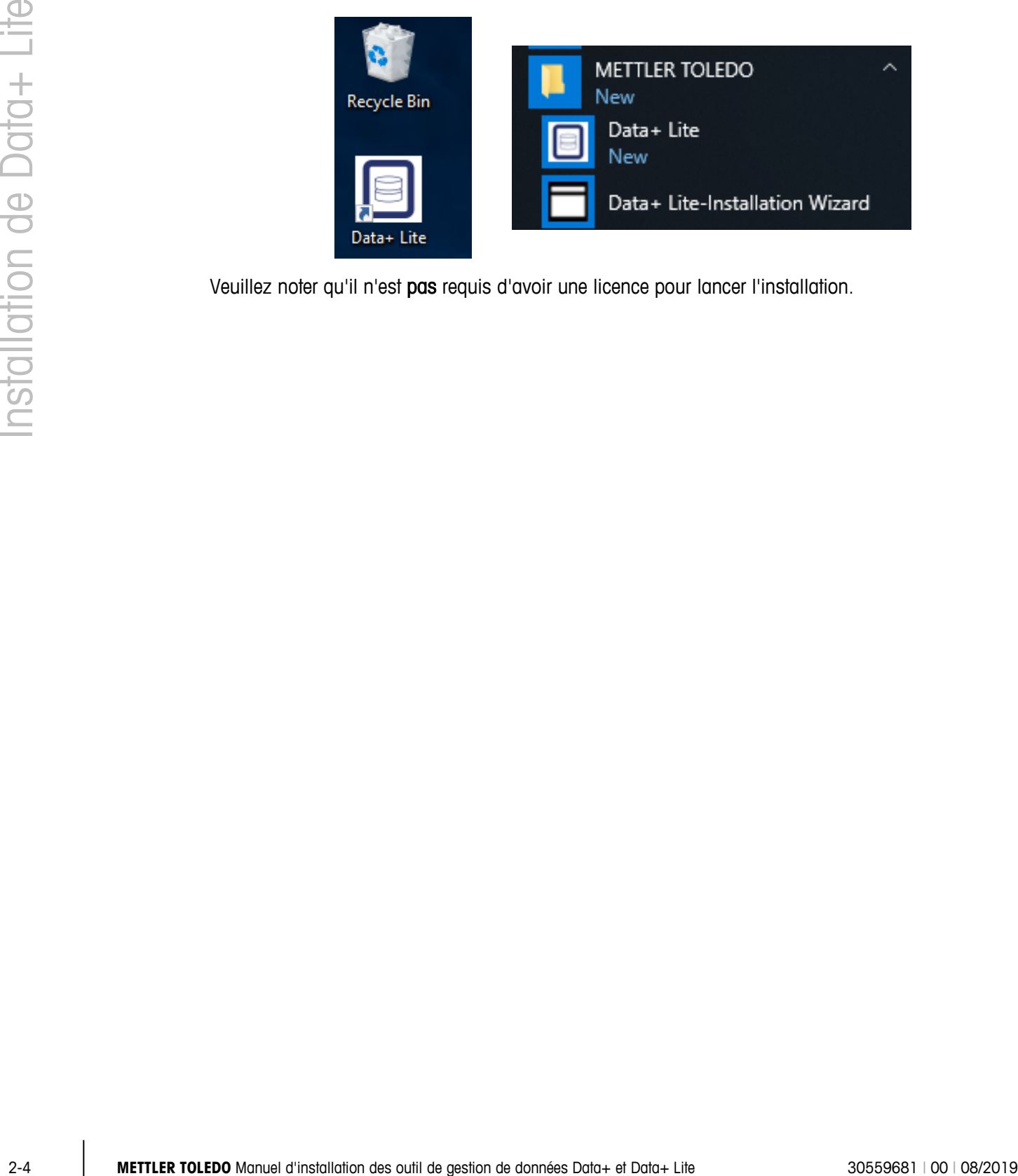

Veuillez noter qu'il n'est pas requis d'avoir une licence pour lancer l'installation.

## **3 Installation de la version complète de Data+**

#### **AVERTISSEMENT**

**IL EST ESSENTIEL QUE CETTE PROCÉDURE SOIT EFFECTUÉE PAR UN UTILISATEUR BÉNÉFICIANT DE DROITS D'ADMINITRATEUR LOCAL.**

#### **3.1. Procédure d'installation**

1. Effectuez un double clic sur le fichier DataPlusLiteSetup.exe. L'extraction du fichier de configuration commence.

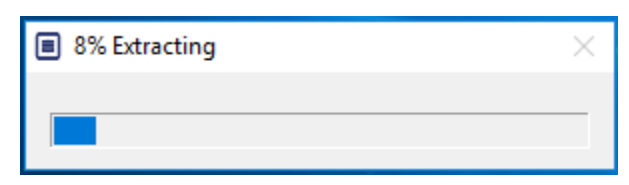

2. Si .Net Framework est introuvable sur le PC, le programme s'installe.

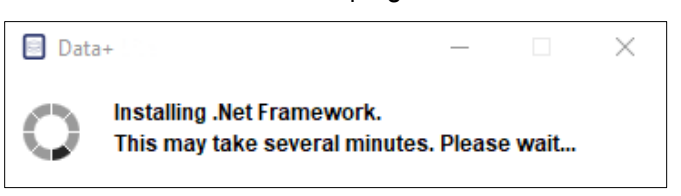

3. Le système redémarre ensuite.

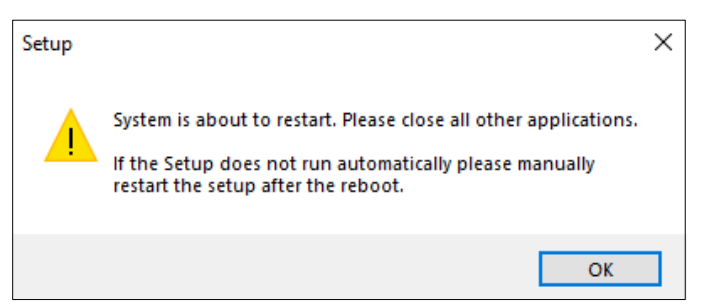

4. Une fois le système redémarré, la boîte de dialogue d'installation apparaît.

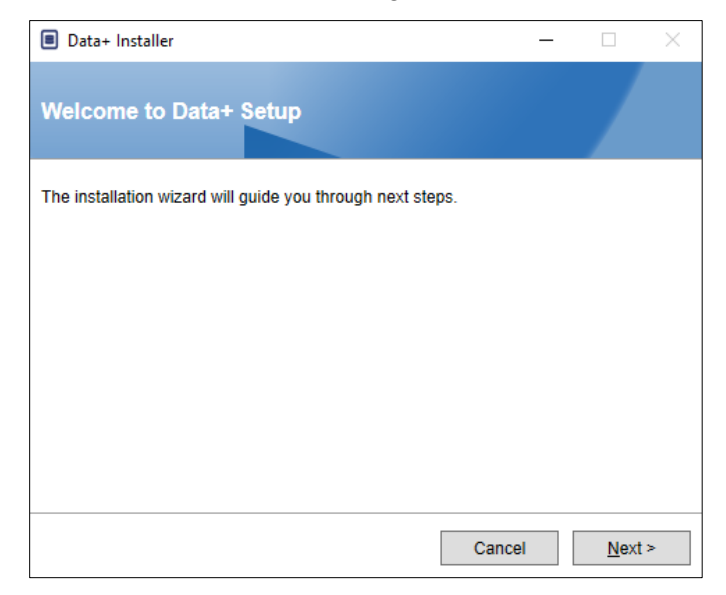

5. Acceptez le contrat de licence.

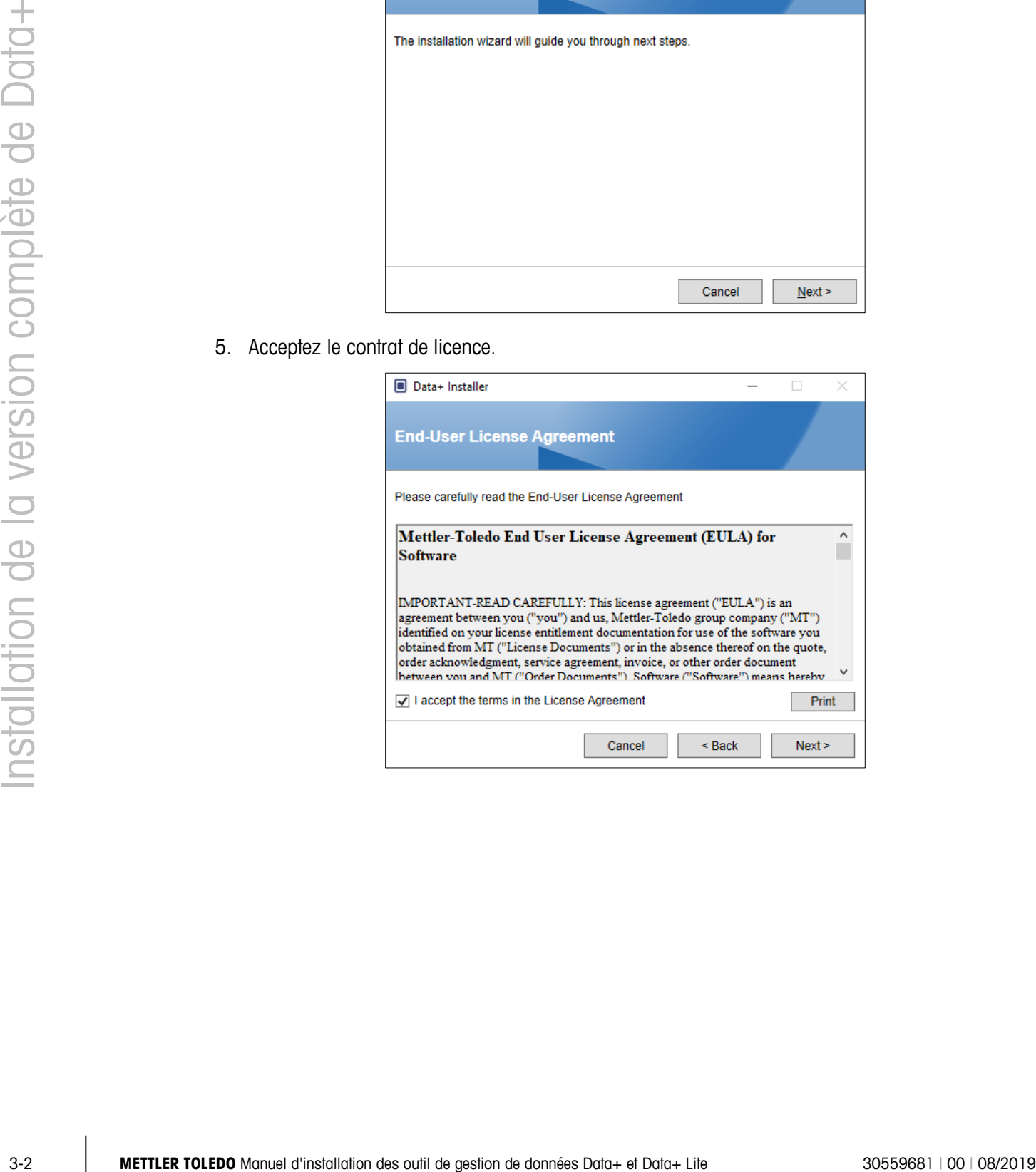

6. Confirmez les paramètres d'installation et cliquez sur Install (Installer).

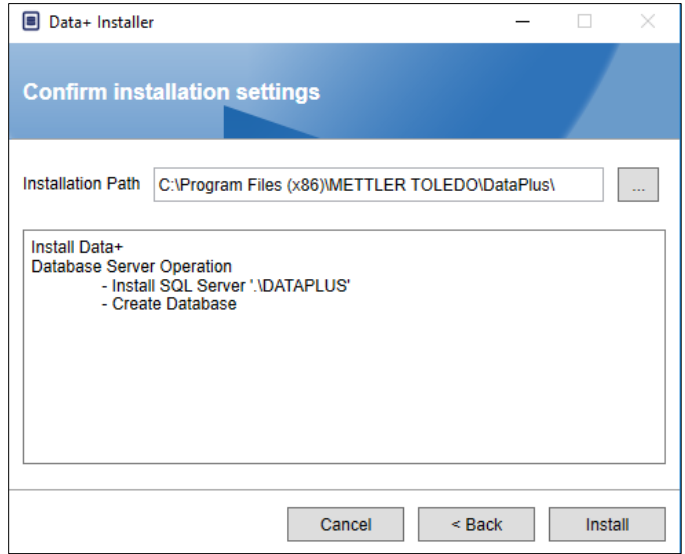

7. L'installation de SQL commence :

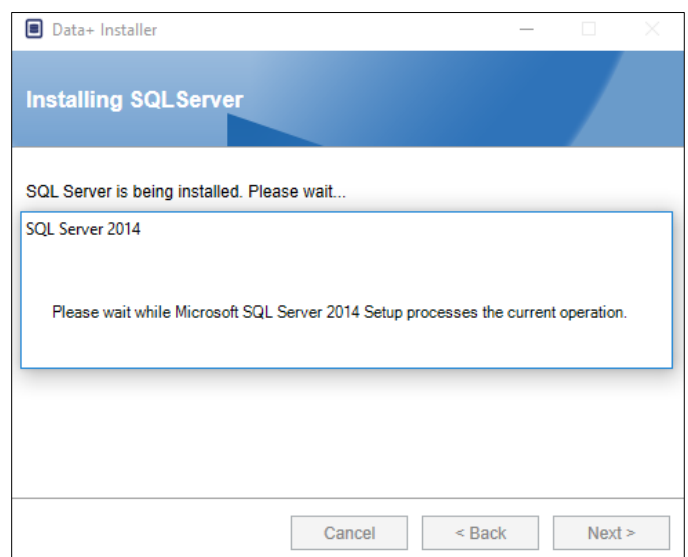

8. Une barre de progression apparaît.

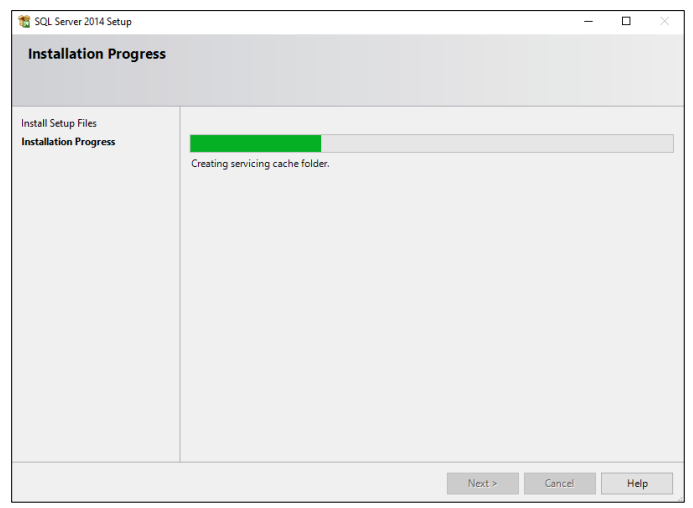

9. Une fois l'installation de SQL terminée, l'installation de Data+ se poursuit.

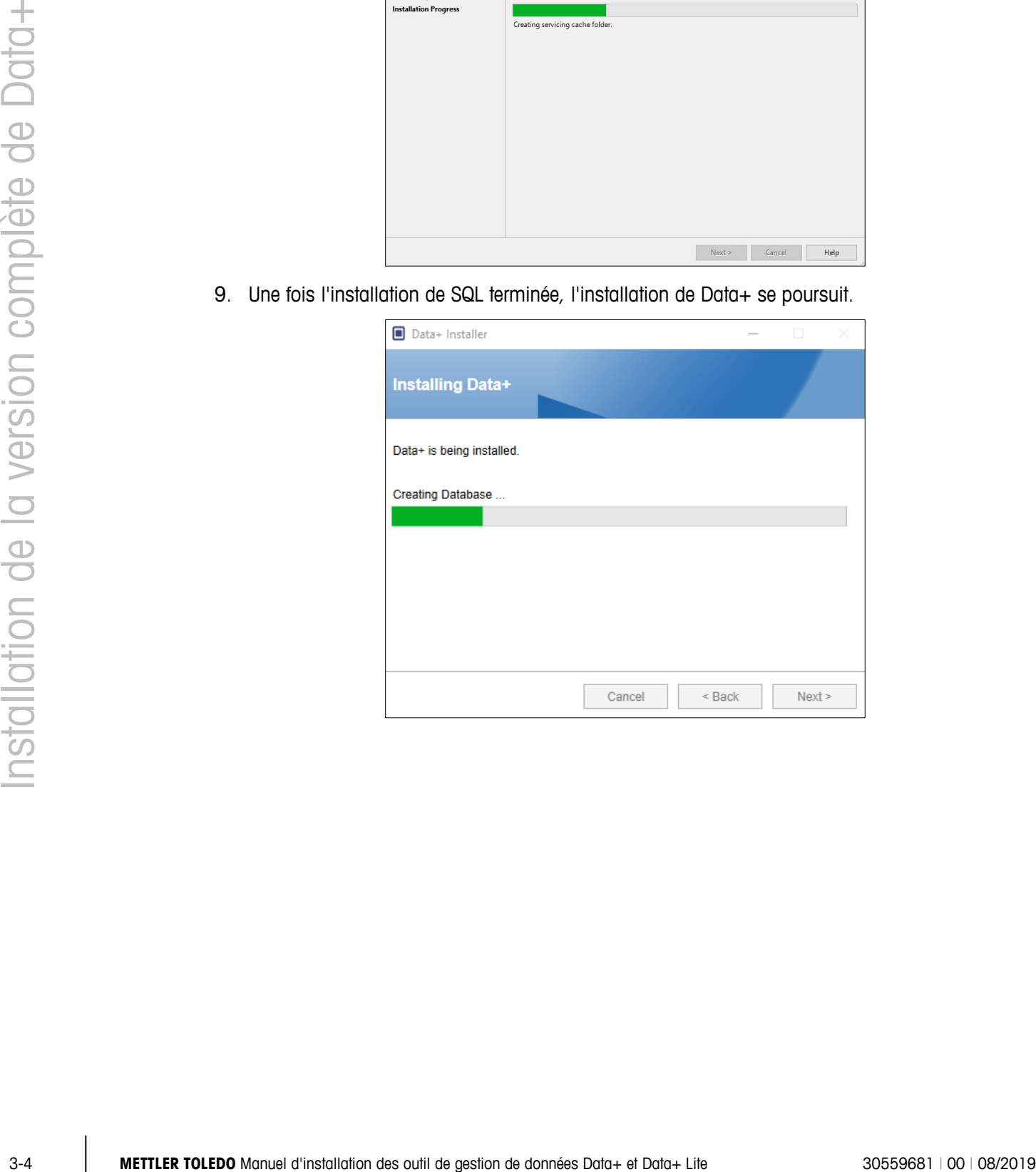

10. L'application de configuration invite, si nécessaire, à redémarrer le PC afin de terminer l'installation. Si vous le souhaitez, consultez le journal d'installation en cochant la case dans le coin inférieur gauche. Pour utiliser Data+ immédiatement, sélectionnez Yes, restart PC... (Oui, redémarrer le PC...) et cliquez sur Finish (Terminer). Dans le cas contraire, sélectionnez No, restart PC later (Non, redémarrer le PC plus tard) et cliquez sur Finish (Terminer).

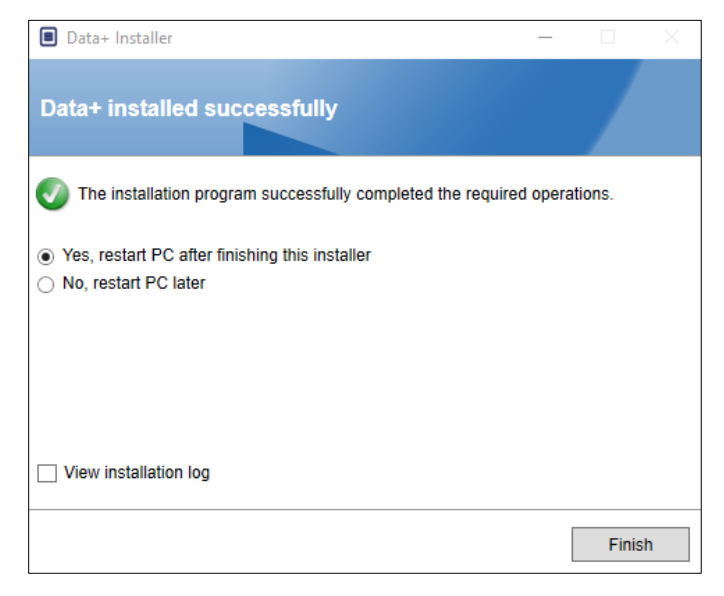

#### **3.2. Accès au programme**

Une icône Data+ apparaît sur le bureau et dans le menu Démarrer.

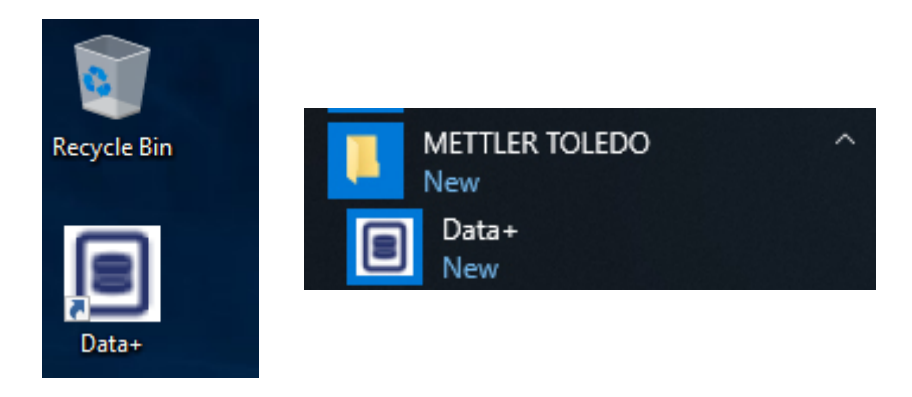

## **4 Mise à niveau de Data+ et Data+ Lite**

#### **AVERTISSEMENT**

**IL EST ESSENTIEL QUE CETTE PROCÉDURE SOIT EFFECTUÉE PAR UN UTILISATEUR BÉNÉFICIANT DE DROITS D'ADMINITRATEUR LOCAL.**

Cette procédure est semblable pour les versions Data+ et Data+ Lite. Lors de l'exécution du fichier setup.exe, le programme d'installation détecte l'installation actuelle et installe la mise à niveau appropriée.

#### **4.1. Désinstallation de l'ancienne version**

1. L'ancienne version de Data+ est désinstallée.

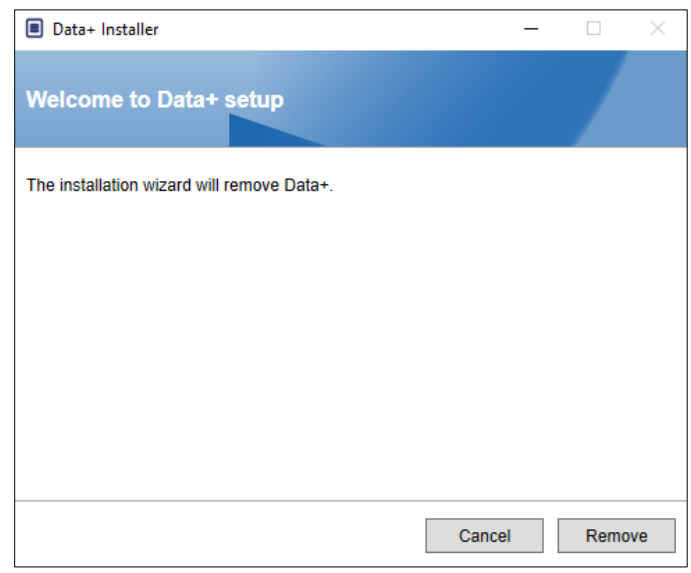

- a. La mise à niveau de la version complète de Data+ conserve la bases de données et tous les appareils configurés ; la mise à niveau de Data+ Lite, quant à elle, conserve les appareils configurés.
- b. Les répertoires de dossiers de Data+ Lite ne sont pas supprimés en vue de leur utilisation au terme de la mise à niveau

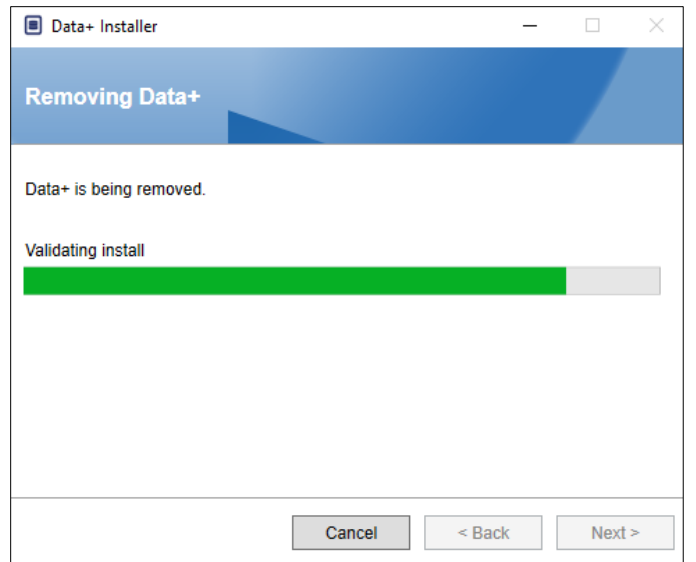

2. Une boîte de dialogue de confirmation indique que la désinstallation est terminée.

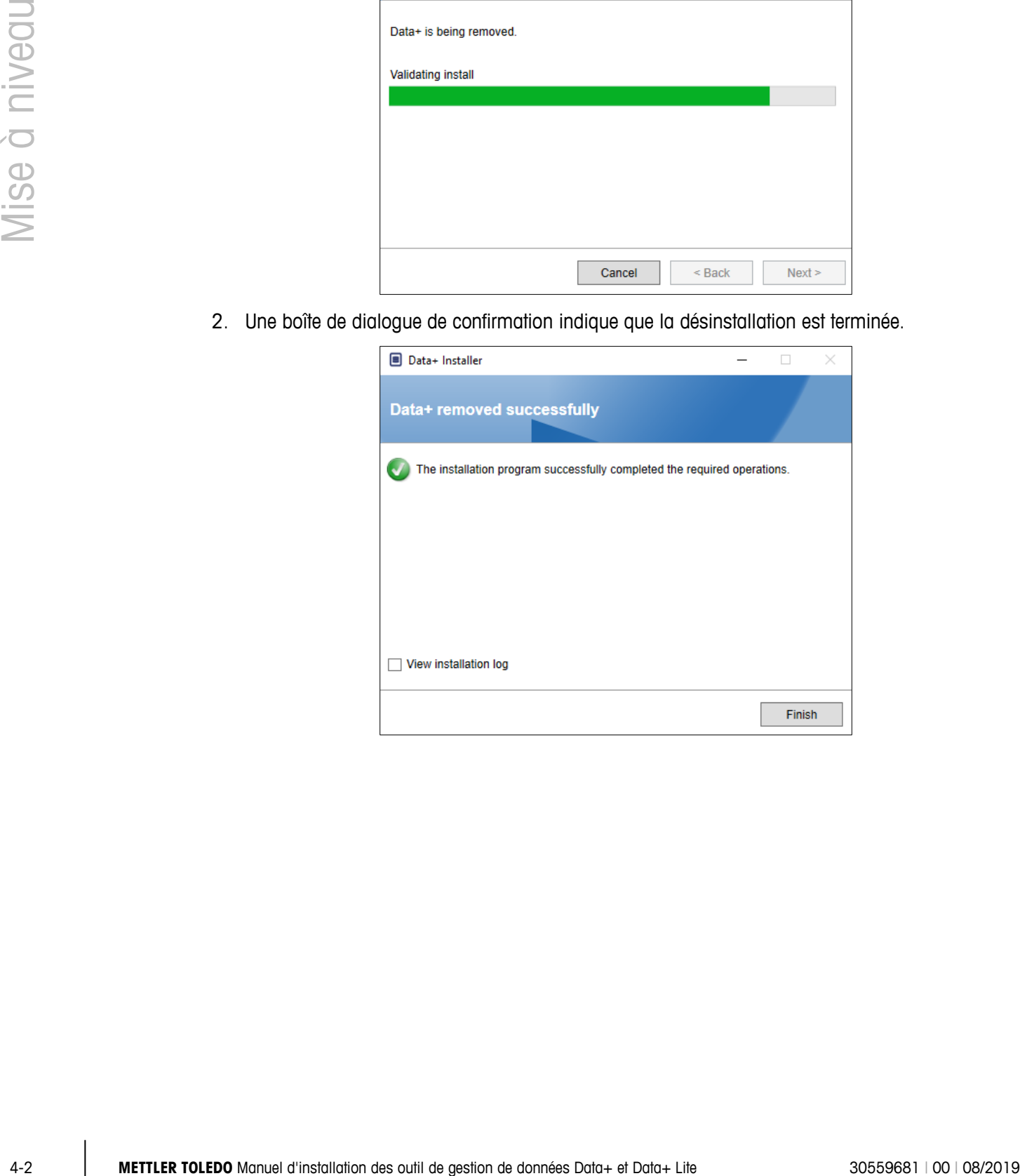

### **4.2. Installation de la nouvelle version**

1. Exécutez à nouveau le fichier d'installation pour continuer la mise à niveau de Data+ ou de Data+ Lite.

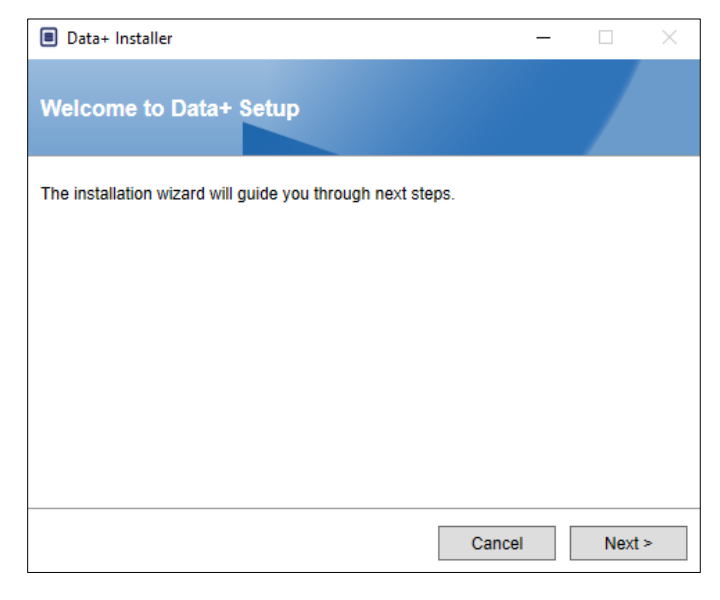

2. Acceptez le contrat de licence.

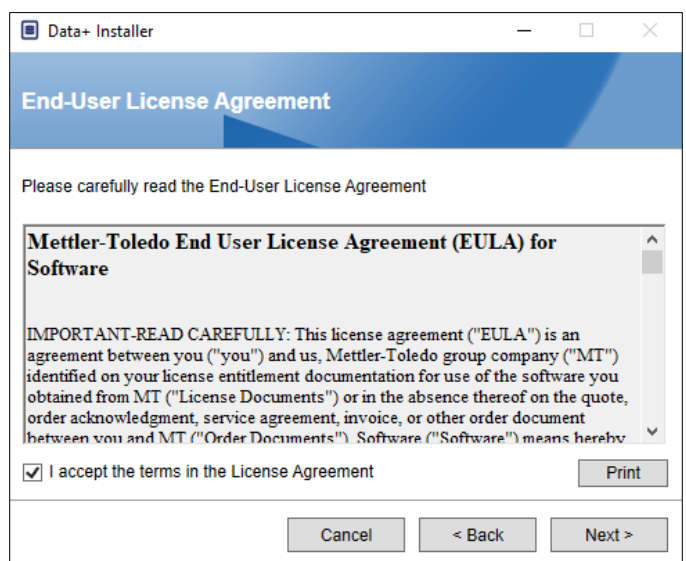

3. Cliquez sur Next> (Suivant) pour lancer l'installation.

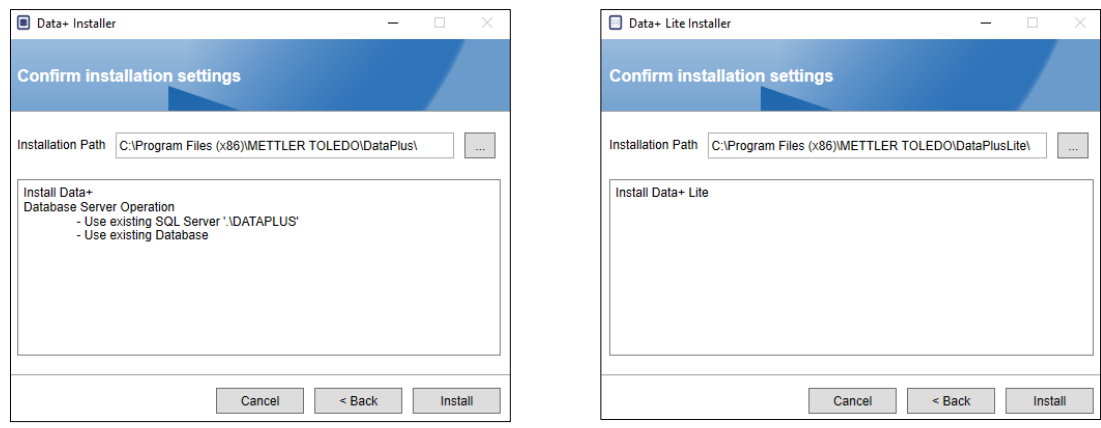

**Data+ Data+ Lite**

- L'installation d'une mise à niveau de la version complète de Data+ utilise la base de données et le SQL existants.
- 4. L'application de configuration invite, si nécessaire, à redémarrer le PC afin de terminer l'installation. Si vous le souhaitez, consultez le journal d'installation en cochant la case dans le coin inférieur gauche. Pour utiliser Data+ immédiatement, sélectionnez Yes, restart PC... (Oui, redémarrer le PC...) et cliquez sur Finish (Terminer). Dans le cas contraire, sélectionnez No, restart PC later (Non, redémarrer le PC plus tard) et cliquez sur Finish (Terminer).

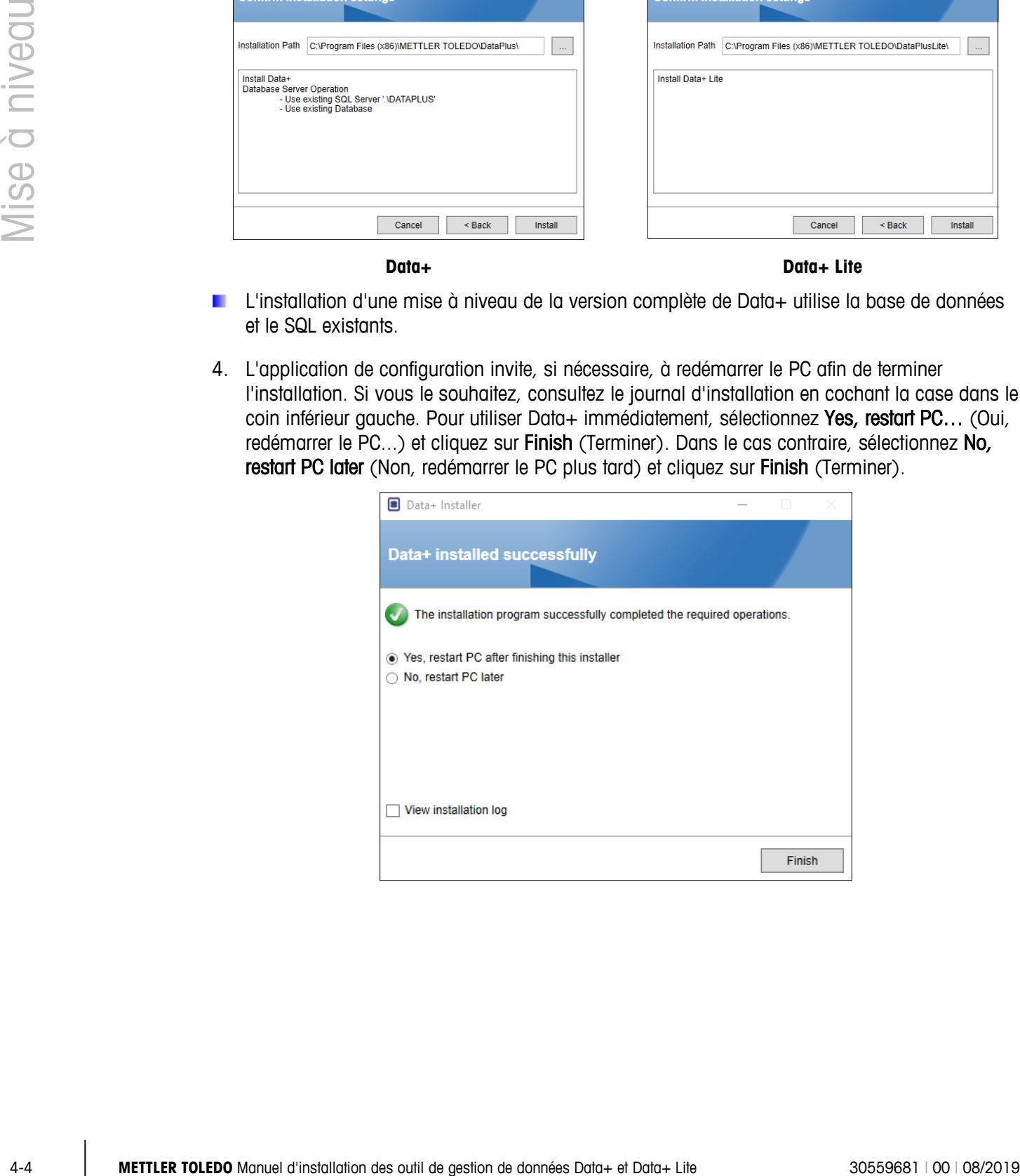

## **5 Activation de la licence de la version complète de Data+**

#### **5.1. Prérequis à l'activation**

Pour activer la licence en vue de l'installation d'une version complète de Data+, les éléments suivants sont requis :

- Clé de licence (fournie avec le produit acheté)
- Informations d'enregistrement de licence (LRI), affichées par le logiciel.
- Code d'activation, généré une fois la clé et les LRI renseignées sur le site d'activation.

#### **5.2. Procédure d'activation**

1. Data+ démarre, une fenêtre contextuelle indique le nombre de jours restants sur la période d'essai de 45 jours. [Figure 5-1](#page-17-0) présente la fenêtre contextuelle pour un produit non activé ; cette fenêtre n'apparaît plus une fois le produit activé.

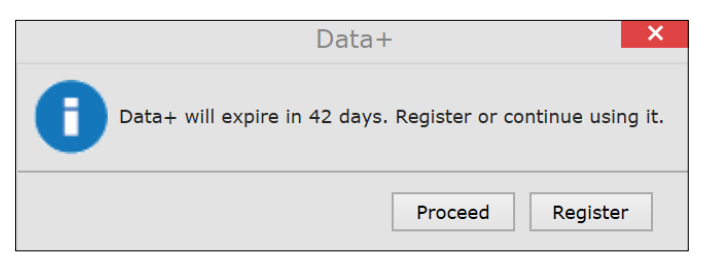

**Figure 5-1 : boîte de dialogue de rappel d'enregistrement**

- <span id="page-17-0"></span>2. Au cours de la période d'essai, cliquez sur Proceed (Poursuivre) pour lancer l'application et utiliser toutes les fonctionnalités actives. Au terme de la période d'essai, seul le bouton Register (Enregistrer) est disponible.
	- Veuillez noter que les informations relatives aux appareils et à la base de données ne sont pas supprimées au terme de la période d'essai et qu'elles seront toujours disponibles une fois le code d'activation renseigné.
- 3. Appuyez sur le bouton Register (Enregistrer) pour activer l'application.

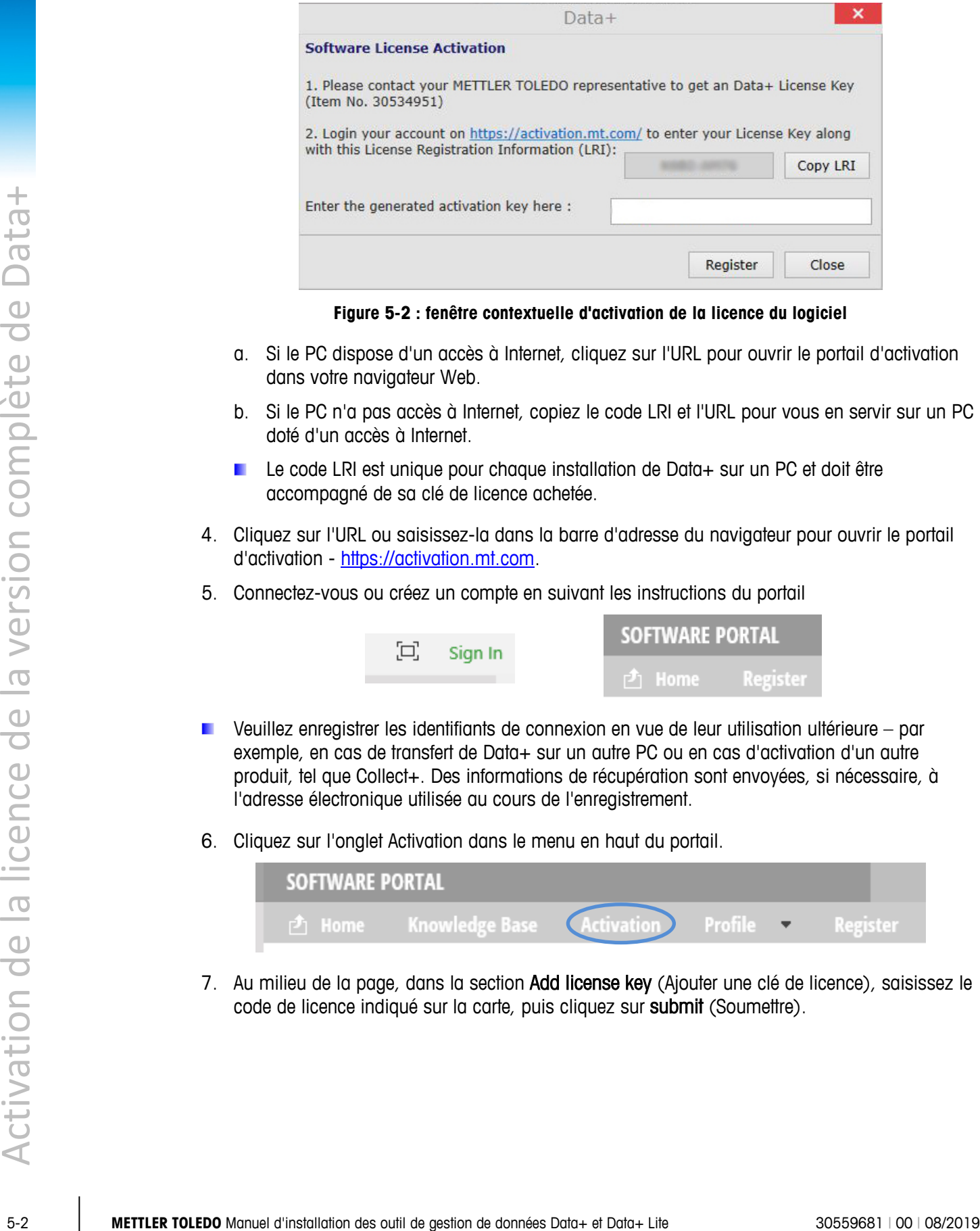

**Figure 5-2 : fenêtre contextuelle d'activation de la licence du logiciel**

- a. Si le PC dispose d'un accès à Internet, cliquez sur l'URL pour ouvrir le portail d'activation dans votre navigateur Web.
- b. Si le PC n'a pas accès à Internet, copiez le code LRI et l'URL pour vous en servir sur un PC doté d'un accès à Internet.
- Le code LRI est unique pour chaque installation de Data+ sur un PC et doit être accompagné de sa clé de licence achetée.
- 4. Cliquez sur l'URL ou saisissez-la dans la barre d'adresse du navigateur pour ouvrir le portail d'activation - [https://activation.mt.com.](https://activation.mt.com/)
- 5. Connectez-vous ou créez un compte en suivant les instructions du portail

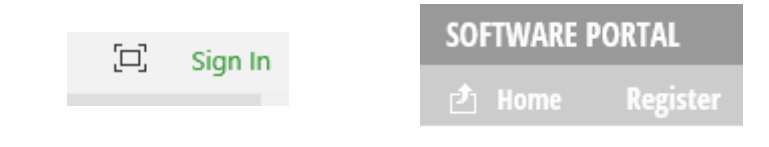

- Veuillez enregistrer les identifiants de connexion en vue de leur utilisation ultérieure par exemple, en cas de transfert de Data+ sur un autre PC ou en cas d'activation d'un autre produit, tel que Collect+. Des informations de récupération sont envoyées, si nécessaire, à l'adresse électronique utilisée au cours de l'enregistrement.
- 6. Cliquez sur l'onglet Activation dans le menu en haut du portail.

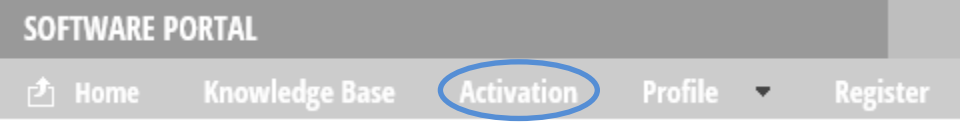

7. Au milieu de la page, dans la section Add license key (Ajouter une clé de licence), saisissez le code de licence indiqué sur la carte, puis cliquez sur submit (Soumettre).

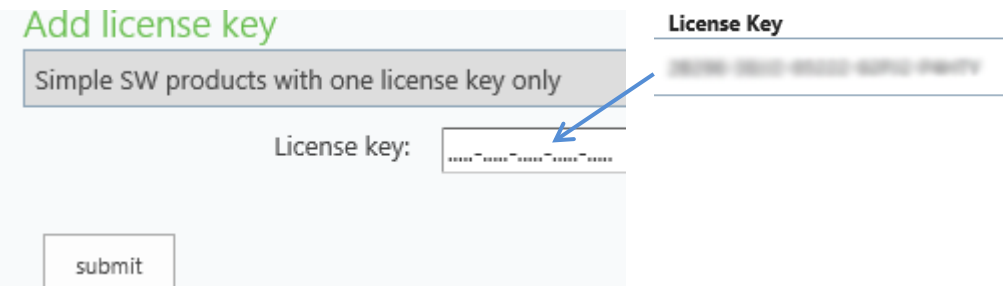

8. Lorsque vous y serez invité(e), renseignez le code LRI de Data+ (indiqué dans Error! Reference source not found.) en bas de l'onglet Non-activated products (Produits non activés), puis cliquez sur Activate (Activer).

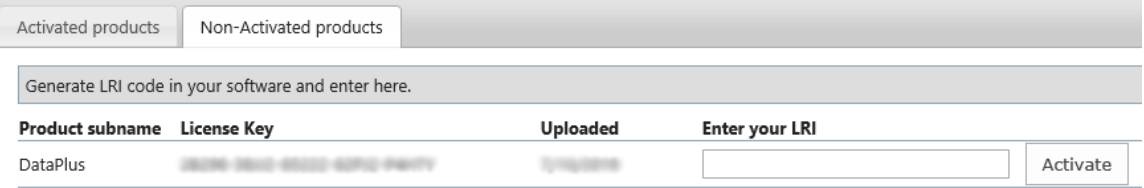

- 9. Dans la fenêtre contextuelle, renseignez les champs System Name (Nom du système), Server Name (Nom du serveur) et Server location (Emplacement du serveur) pour fournir une identification unique correspondant au PC doté d'une licence de Data+. Cliquez sur OK.
- 10. Le PC doté d'une licence de Data+ apparaît désormais dans la liste de l'onglet Activated products (Produits activés) pour ce compte d'utilisateur.

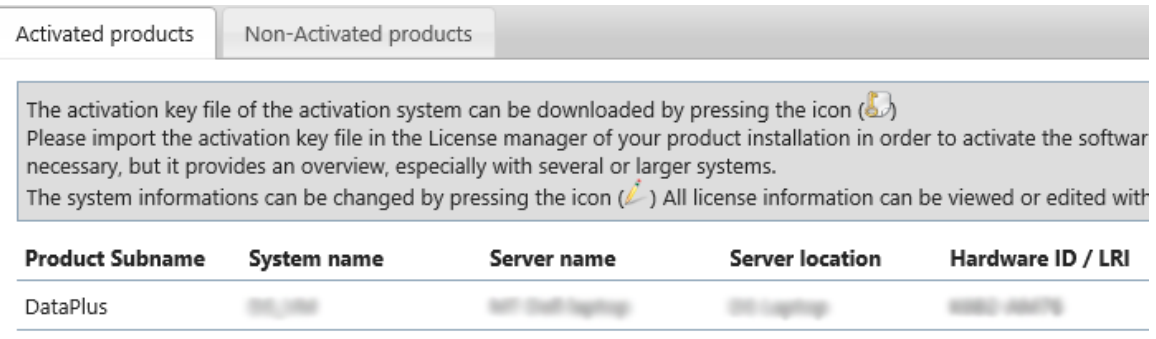

11. Copiez la clé d'activation affichée à l'écran, tel que présenté à la [Figure 5-3.](#page-20-0) Le portail d'activation affiche le code d'activation dans une fenêtre contextuelle de navigateur. Copiezcollez ou saisissez le numéro dans le champ generated activation key (clé d'activation générée) de Data+, puis cliquez sur Register (Enregistrer).

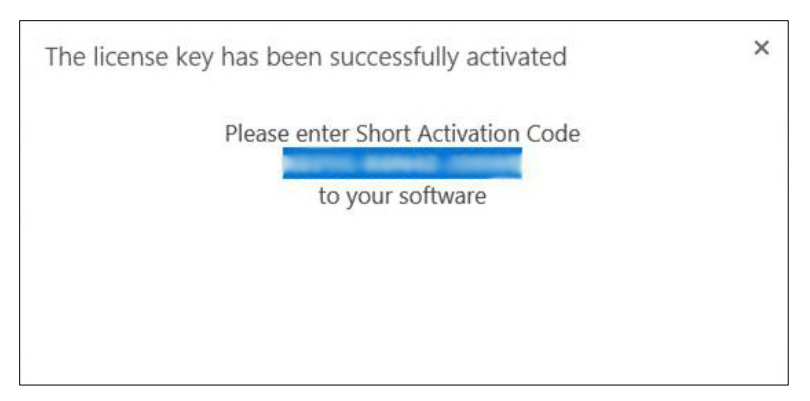

12. L'application Data+ est désormais déverrouillée pour une utilisation illimitée sur le PC sélectionné.

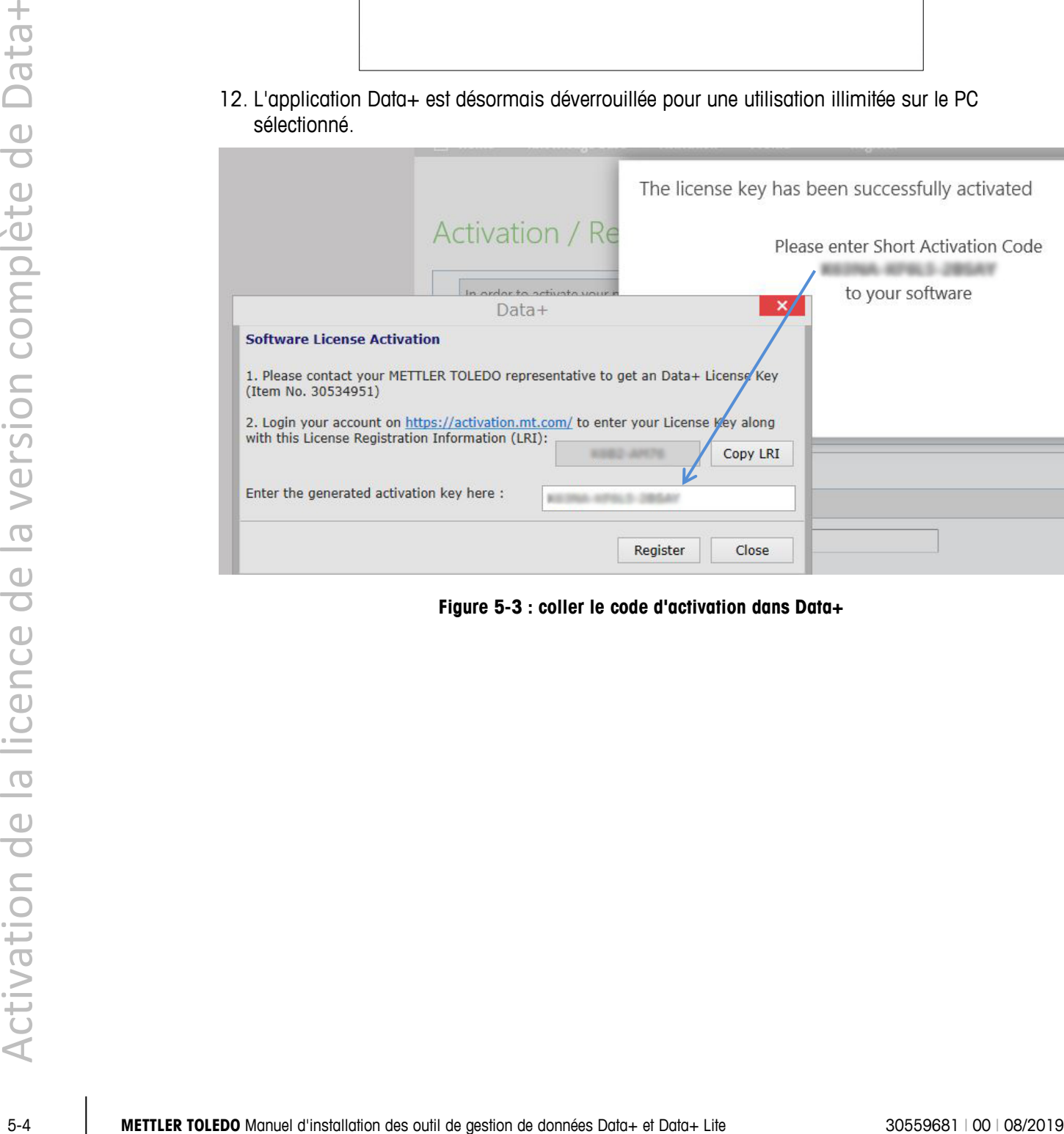

<span id="page-20-0"></span>**Figure 5-3 : coller le code d'activation dans Data+**

## **6 Dépannage**

En cas d'erreur au cours de l'installation

Le programme de configuration ne peut pas créer de base de données

Lisez le message d'erreur détaillé et contrôlez le fichier journal d'installation situé sous \users\public\mettler Toledo\ dataplus\logging.

Vérifiez que l'utilisateur actuellement connecté au système de gestion de bases de données dispose des droits appropriés pour créer une base de données.

Les services n'ont pas démarré Ouvrez [Démarrer] > Panneau de configuration > Gestion > Services. Vérifiez que le type de démarrage du service Setup+ est défini sur automatique. Voici les noms de service :

Pour Data+ : Data+

Pour Data+ Lite : Data+Lite

#### **METTLER TOLEDO** Service

#### **Pour protéger l'avenir de votre produit :**

Nous vous remercions d'avoir fait confiance à la qualité et à la précision de METTLER TOLEDO. Une utilisation correcte conformément à ces instructions et un étalonnage et une maintenance réguliers par votre équipe de maintenance formée en usine assureront un fonctionnement fiable et précis et protégeront votre investissement. Contactez-nous pour recevoir un contrat de maintenance adapté à vos besoins et à votre budget.

Nous vous invitons à enregistrer votre produit à l'adresse

[http://www.mt.com/fr/fr/home/prodreg/register.html,](http://www.mt.com/fr/fr/home/prodreg/register.html) afin que nous puissions vous contacter à propos des améliorations, mises à jour et notifications importantes relatives à votre produit.

**www.mt.com**

Plus d'informations

**Mettler-Toledo, LLC** 1900 Polaris Parkway Columbus, OH 43240

© 2019 Mettler-Toledo, LLC 30559681 Rév. 00, 08/2019

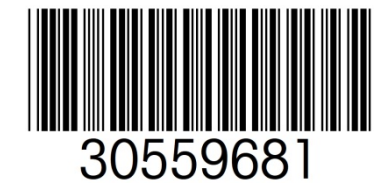